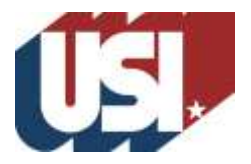

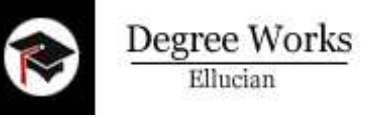

- **How to Log in**
	- o Log in to myUSI
	- o Click on the mortar board icon on the left OR
	- o Select Self-Service; go to Faculty and Advisors; Student Information; Degree Works
- **How to search for a student**
	- o Enter the Banner ID of the student (if you have it) OR
	- o Click on the FIND button
		- You can search by any of the criteria listed (Name, Major, etc.)
		- You can select multiple criteria, but only students who meet ALL criteria will be selected.
		- Click on the SEARCH button.
		- All students meeting the criteria will load into Degree Works.
- **How to email a student**  In Audit View, click on the student's name.
- **PROCESS NEW** Use PROCESS NEW after entering an exception or note.
- **DEGREE AUDIT**
	- o **Student View - VIEW**
		- **F** Student Block
			- Shows information about the student, including overall (cumulative) GPA from Banner, major, minor, concentration, academic standing, student attributes, holds, etc.
			- Degree Progress Bar graphical representation of progress toward degree completion
		- **Degree Block**
			- Shows requirements for the degree (Bachelor of Science, Bachelor of Arts, Associate of Science)
			- Shows bulletin term, credits applied, upper-level coursework, minimum requirements for graduation; includes proxy text for the student
			- Shows additional blocks 'called in' for the audit. (NOTE: currently the only major blocks available are for the fall 2013 bulletin)
		- **University Core Curriculum Block**
			- Shows all categories of the current UCC; the Core 39 block will be inserted into programs for the fall 2014 bulletin
				- o Satisfied requirements: A green check will appear on the left
				- o In Progress requirements: A blue tilde will appear on the left
				- o Unmet requirements: An empty checkbox will appear on the left
				- o Courses that may be used to satisfy a particular requirement will be listed
				- o Each requirement is hyperlinked to the course description and current offerings available for registration.
		- **Major Block**  Same as above
		- **Minor Block –** Same as above
		- **EXECONCENTE CONCENTED ENGLISHED FOR LIGATION**
- **General Electives Block**
	- Shows coursework that is not applied to a specific area of the degree
	- Hours DO count toward graduation
- **Insufficient Block** 
	- Shows coursework with grades below the minimum required grade
	- Shows withdrawn coursework
	- **In Progress Block** Shows all currently enrolled coursework
- **Not Counted Block** 
	- Shows developmental coursework
	- Shows transfer work from 2-year institutions in excess of 60 hours
- o **Registration Checklist** View
	- Shows what is left to complete
	- **Students can view this checklist**
- o **Graduation Checklist** View
	- **Quick view of student progress**
	- **Students can view this checklist**
- **Save as PDF**
	- o May be saved to the PC or printed
	- o Not saved on the server
- **Notes**  Tab or Icon
	- o Advisor may post notes to be included with the student audit
	- o Notes are viewable by the student
	- o Prepopulated and free-form
	- o Notes cannot be deleted or modified once saved; part of student educational record
- **Class History**
	- o Shows all courses taken
	- o Not an official transcript
- **WHAT IF audit** 
	- $\circ$  Shows how current coursework will apply if student decides to change his/her program
	- $\circ$  Does not affect the student's status in Banner; student must submit a Change of Academic Program form to officially change major, minor, concentration, bulletin

## **LOOK AHEAD audit**

- $\circ$  Allows student to add specific courses to see how they will affect the current program
- o Does not register students for classes
- **GPA Calculator**
	- o Allows students to determine how many hours/what grades are needed to reach a specific GPA
	- o Does not factor in excluded grades for repeated classes
- **EXCEPTIONS**
	- $\circ$  College-approved users only for major requirements (not university requirements)
	- o Additional training will be available
- **FAQs –** Tab and through the Office of the Registrar website at [www.usi.edu/registrar](http://www.usi.edu/registrar)
- **HELP** Send an email to the Office of the Registrar